# **Bienvenue dans l'ENT du Grand Est :**

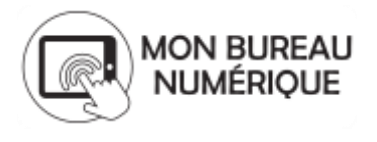

L'environnement numérique de travail est un espace centralisant les données de vie scolaire de votre enfant (évaluations, absences, cahier de textes), mais aussi des outils de communication (messagerie, agenda) vous permettant de communiquer avec l'ensemble de l'équipe éducative de l'établissement.

Les codes d'accès à l'ENT « Mon bureau numérique » sont vos identifiants aux téléservices, qui vous donnent entre autre les accès aux bulletins LSU, LSL, à la demande de bourse, etc.. Vous les avez peut-être déjà reçus et utilisés, ils sont alors dès à présent fonctionnels et vous pouvez vous identifier directement dans l'ENT.

Vos identifiants provisoires ont une validité de 90 jours. Passé ce délai, il vous faudra contacter votre établissement pour en obtenir de nouveaux. Une fois le compte activé, il n'y a pas de délai d'obsolescence. L'accès à l'ENT se fait à partir de l'adresse suivante : [http://clg-du-parc.monbureaunumerique.fr](http://clg-du-parc.monbureaunumerique.fr/)

Lors de la première connexion, vous devrez saisir un nouveau mot de passe. Profitez en aussi pour saisir une adresse mail externe (autre que celle de l'ENT) afin de pouvoir récupérer automatiquement un nouveau mot de passe. Activez ensuite votre compte téléservices. Vous pouvez maintenant vous connecter sur l'ENT.

Après avoir entré vos identifiants, vous voici sur le tableau de bord de l'ENT.

- Dans la colonne de droite, vous trouverez les actualités de l'établissement.
- Dans la colonne centrale, vous retrouvez les dernières informations de vie scolaire (évaluations, absences), les devoirs à faire ainsi qu'un aperçu de la messagerie.
- Dans la colonne de gauche, les liens vous permettent d'accéder aux informations détaillées :

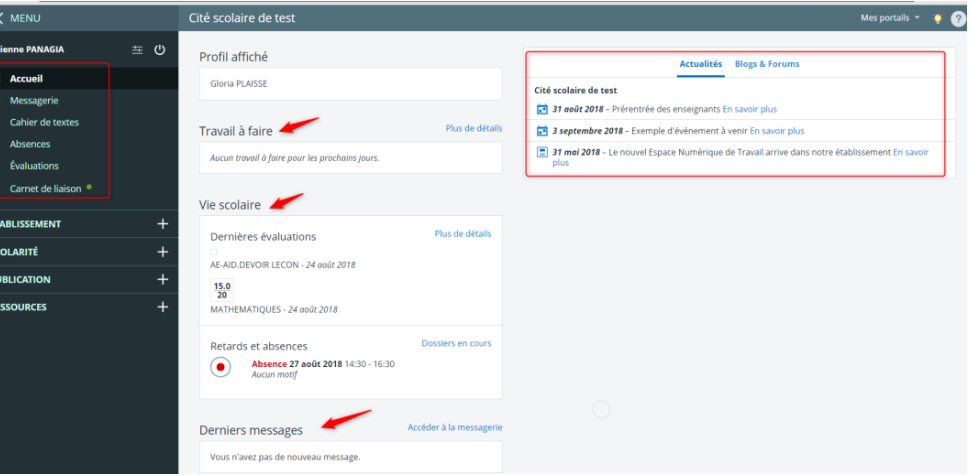

## **Messagerie**

Dans cette interface sont listés l'ensemble des messages reçus dans les 90 derniers jours. Si vous désirez les

Messagerie

conserver, vous devrez les classer dans un dossier que vous pouvez créer (en bas à gauche).

Vous pouvez saisir une adresse email pour recevoir une notification de l'arrivée de messages sur l'ENT.

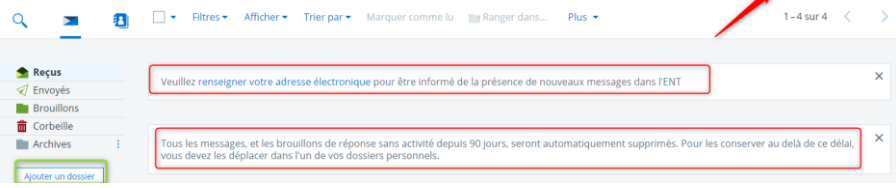

Pour rédiger un message, cliquer en haut à droite sur le bouton.

Dans la fenêtre qui s'ouvre, dans le champ A : un assistant vous permet de sélectionner les destinataires du message

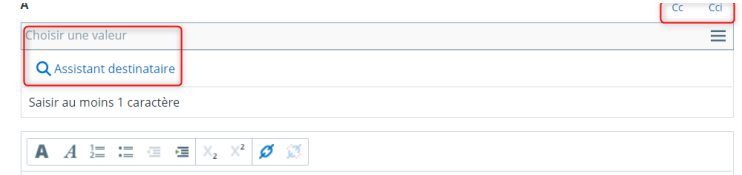

Dans l'assistant, naviguez dans les filtres pour choisir vos destinataires. Vous pouvez aussi saisir les destinataires directement dans les champs A, CC ou Cci.

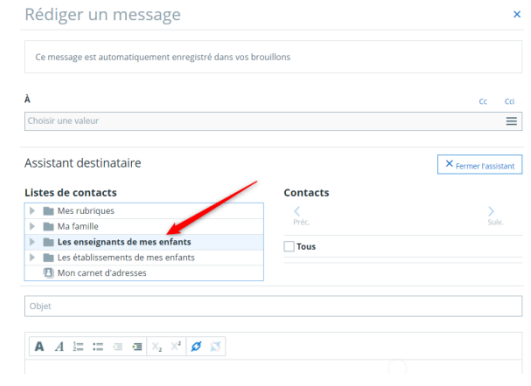

#### **Cahier de texte**

La page CDT synthétise les prochains cours dans la colonne de gauche, ainsi que les devoirs à faire dans celle de droite. Si vous voulez plus de précisions, vous pouvez cliquer sur « Emploi du temps » pour afficher l'intégralité du planning des semaines à venir, ou sur « Travail à faire » pour afficher la liste de tous les travaux donnés par les enseignants.

#### **Absences**

La page absence regroupe les absences et retards.

#### Cahier de textes

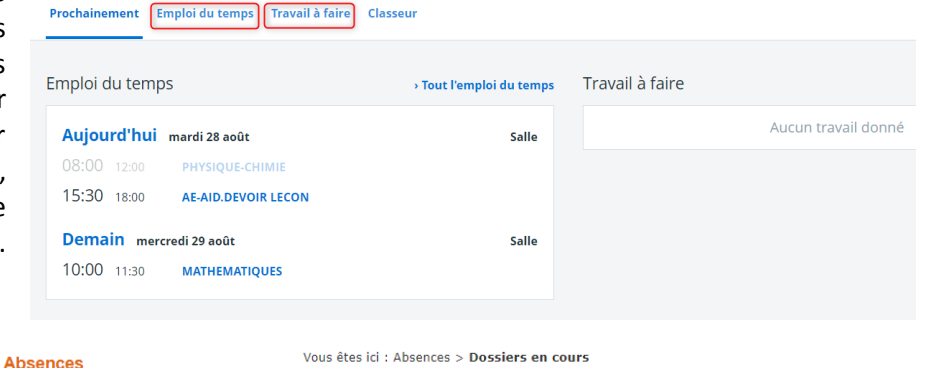

Nouveau dossier Dossiers en cours Liste détaillée

Dossiers en cours

#### Évaluations Évaluations Liste des bulletins Compétences Vous êtes ici : Évaluations > Évaluations **Filtres** Période Premier trimestre v Élève PLAISSE Gloria Élève Classe Matières<br>Professeurs Évaluations Moy. Dev. Moy. Min. Max. **AE-AID.DEVOIR LECON**  $\alpha$ Mme PLASTRON (3-1)  $120$ **MATHEMATIOUES**  $15,0$  $\mathbf{1}$  $17,0$   $15,0$   $19,0$ me CARAMBOLE (3-1)  $120$

La liste ci-dessous présente l'ensemble des dossiers d'absences ou de retards en cours.<br>Cliquez sur un dossier pour consulter le détail, et ajouter une réponse.

Absence (Gloria PLAISSE) - Le 27/08/2018, de 14:30 à 16:30 M. cite-test - le 28/08/2018 à 07h12 - Constat en classe

#### **Evaluations**

La page « Evaluations » présente les évaluations scolaires (en notes ou en compétences), ainsi qu'un positionnement au niveau du référentiel de compétence

## **Carnet de liaison.**

Un carnet de liaison numérique peut éventuellement être utilisé dans l'établissement. Certains enseignants peuvent l'utiliser pour communiquer avec vous. Dans ce cas, une notification verte apparait sur le menu déroulant.

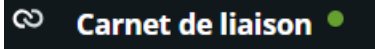